## **Jak odstranit pracovní postup z naplánované servisní činnosti**

Pokud potřebujete u naplánované servisní činnosti odstranit případně změnit pracovní postup, postupujte podle následujícího návodu.

## **Upozornění** ⊕

Změna pracovního postupu je dostupná jen v případě, že není protokol uzamčen pro další editace. Více viz kapitola [Co](https://docs.elvacsolutions.eu/pages/viewpage.action?pageId=10919306)  [znamená aktivní protokol pracovního příkazu](https://docs.elvacsolutions.eu/pages/viewpage.action?pageId=10919306).

1. Přejděte do evidence [Protokoly](https://confluence.elvacsolutions.eu/pages/viewpage.action?pageId=144966741) a [editujte](https://docs.elvacsolutions.eu/pages/viewpage.action?pageId=10912186) záznam, u kterého chcete změnit pracovní postup.

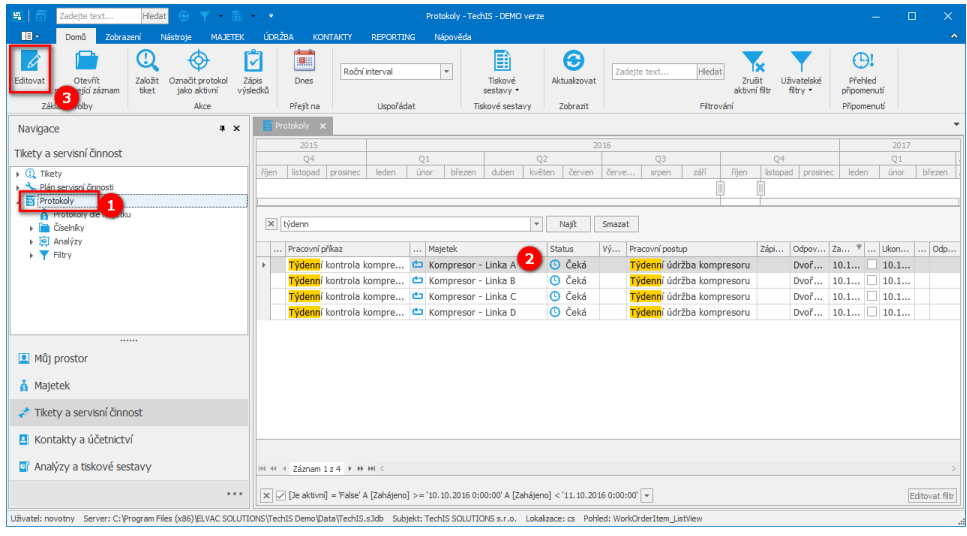

2. Poté se otevře okno formuláře Protokol v editačním režimu, který umožňuje odstranit **pracovní postup** stisknutím **křížku**. Změny provedené na formuláři potvrďte [uložením záznamu](https://confluence.elvacsolutions.eu/pages/viewpage.action?pageId=144966997) a protokol [uzamkněte](https://docs.elvacsolutions.eu/pages/viewpage.action?pageId=10919306), aby nedošlo k zpětné aktualizaci z

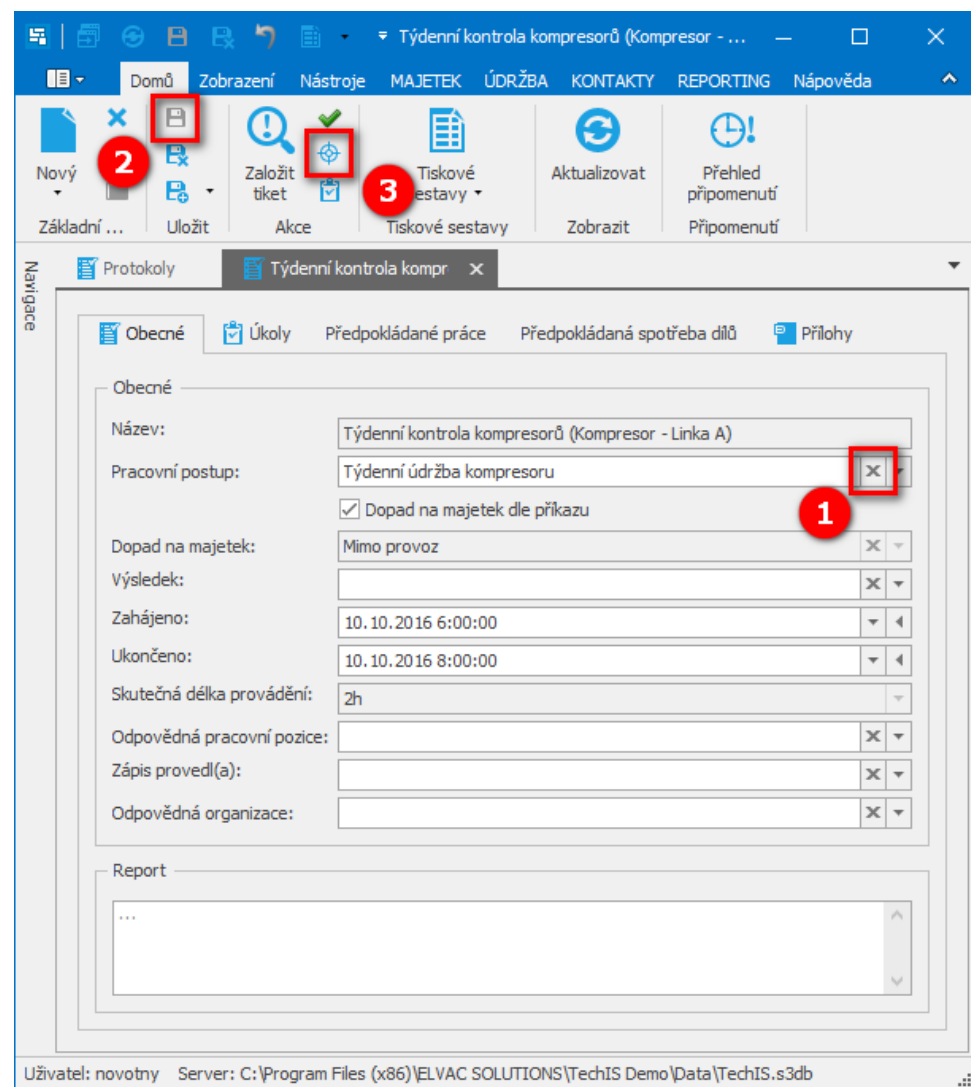

pracovního příkazu. Více viz kapitola [Co znamená aktivní protokol pracovního příkazu.](https://docs.elvacsolutions.eu/pages/viewpage.action?pageId=10919306)